# **Quick Start Guide**

# Smart Zone Configurator

MICROSENS GmbH & Co. KG Kueferstr. 16 59067 Hamm/Germany

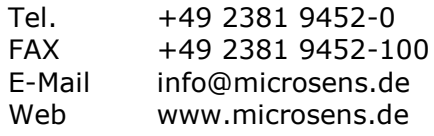

# <span id="page-1-0"></span>**Summary**

The MICROSENS Smart Zone Configurator (SZC) is a standalone application to configure the light zones of a Central Smart Lighting Controller (CSLC) in connection with a compatible MICROSENS firmware Application.

This purpose of this quick start guide is to support the users through the basic steps while commissioning the CSLC.

For further information about Smart Building facilities, standards, parameters and options please refer to the chapters "Apps" and "SmartOffice" in [1] (see "Bibliography").

For detailed information on using Smart Building Manager please refer to [2] (see "Bibliography").

#### **Note:**

All samples which are described in the following are provided for operation of the SZC in a supported Windows Operating System environment.

## <span id="page-1-1"></span>**Information available from the MICROSENS Website**

Registered users can find the latest firmware versions as well as further information on our web site:

- Registration: [www.microsens.de](http://www.microsens.de/) > Login > Follow the link "Not registered?" > Fill in the opening email form and submit it to MICROSENS.
	- $\circ$  You will receive an email from MICROSENS with a user name and a password
- Login: [www.microsens.de](http://www.microsens.de/) > Login > Enter user name and password > Click the 'Login' button
	- $\circ$  Firmware images: Navigate to the device and select the tab 'Services'
	- o For further information select one of the other tabs

#### **Note:**

Make sure the browser allows the execution of scripts.

#### **Note:**

After updating the firmware either by Web Manager or CLI be sure to clear the cache of the browser you are using to open the Web Manager of the respective device. This will force the browser to reload the device"s updated web GUI data instead of using the outdated data from its cache.

# <span id="page-1-2"></span>**Bibliography**

[1] Product Manual Firmware Generation 6

This manual is included in each software archive containing Firmware G6. It can also be downloaded from the link "Documentation" in the firmwares" Web Manager navigation bar.

[2] User Manual Smart Building Manager

This user manual is included in SBM Server and SBM Client via help menu. It describes in detail on how to use Smart Building Manager properly.

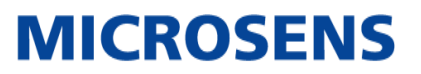

## **Table of Contents**

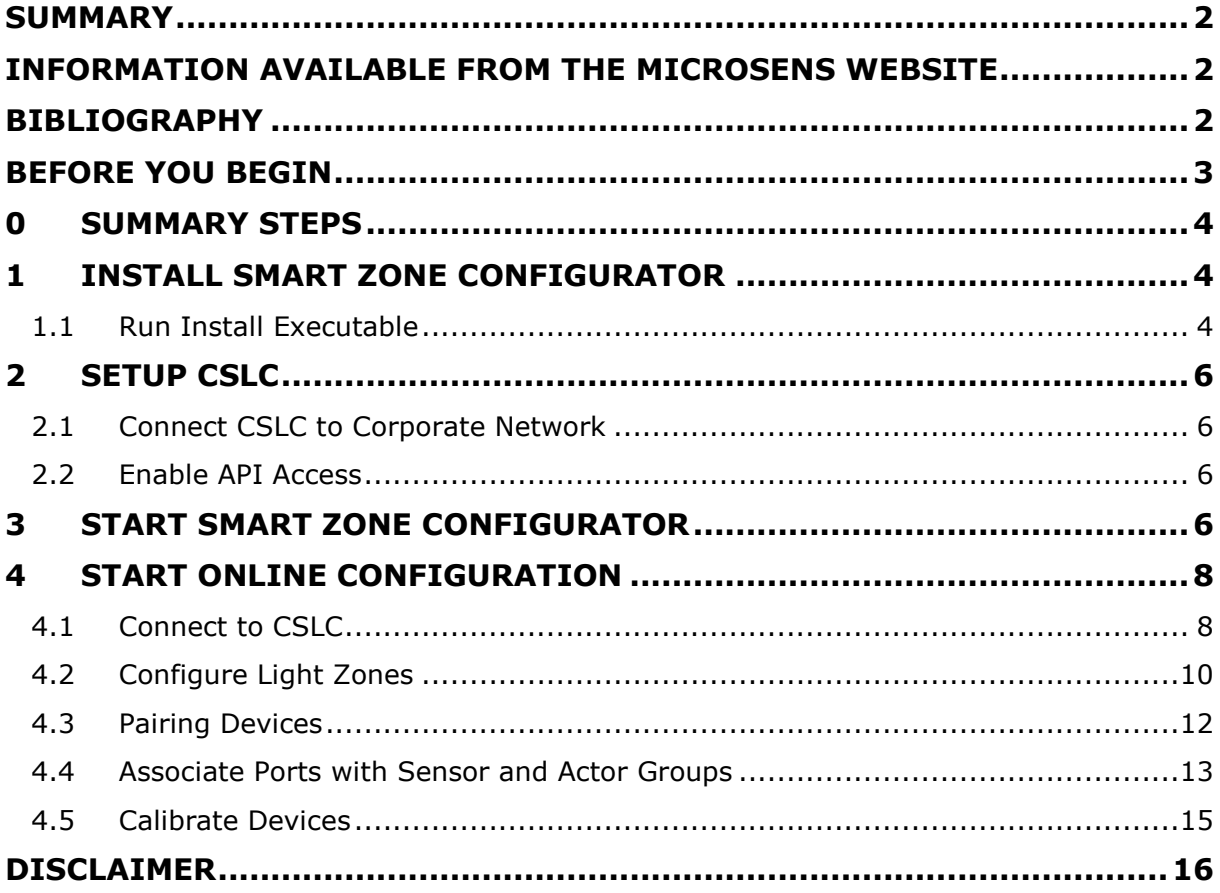

## <span id="page-2-0"></span>**Before you begin**

In case of questions please contact your sales.

Make sure that the machine where you want to install the SZC matches the following conditions:

Windows Operating System 10, latest version

In addition please verify:

- Firmware installed on the CSLC is compatible with SZC.
- MICROSENS firmware Application to manage particular MICROSENS Smart Devices is installed in a released and compatible version and is running properly.

#### **Note:**

All screenshots shown in this Quick Start Guide are used in an exemplary way to show the principles of operating the SZC. The actual screens on your machine may differ depending on the version and configuration of your SZC and CSLC installation.

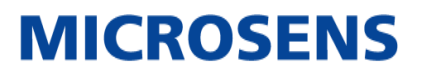

## <span id="page-3-0"></span>**0 Summary Steps**

This document will guide you through the following steps to properly install and use the MICROSENS Smart Zone Configurator:

- 1) Install the Smart Zone Configurator
- 2) Connect a running CSLC to the network
- 3) Start the Smart Zone Configurator
- 4) Start the Online configuration

## <span id="page-3-1"></span>**1 Install Smart Zone Configurator**

#### **Note:**

Contact your sales representative to obtain the latest version of the software. The naming convention of the installer is as follows:

 $\bullet$  MICROSENS SZC Installer v1.0.xx win64.exe

## <span id="page-3-2"></span>**1.1 Run Install Executable**

#### **Note:**

The language for the installation process depends on the language setting of the operation system (german for german operating system, english for all other operating system languages). It has no influence on the language setting of the application.

#### **Note:**

The following steps describe the installation process on a Microsoft Windows® based system.

Run the installer exe file. The installation wizard will guide you through the installation process.

## **Quick Start Guide**

Smart Zone Configurator

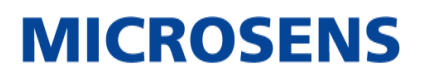

On the welcome screen click the button **Next** in order to enter the licence agreement dialogue.

Read the licence agreement and click the button **I Agree** to go to the product selection dialogue.

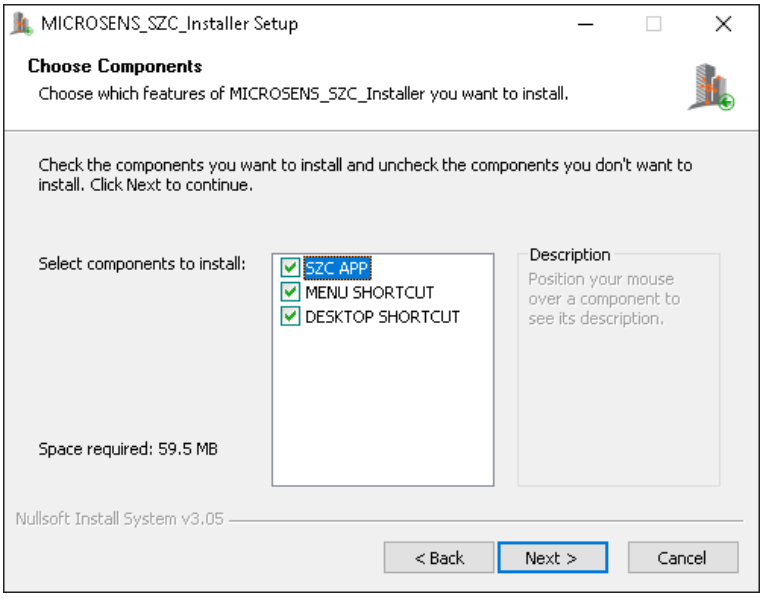

*Figure 1: SZC - Installation Wizard - Choose Components*

Check or uncheck the components for installation and hit the button **Next**.

#### **Note:**

The installation of the SZC App is mandatory.

Choose the installation location for SZC and hit the button **Install** to start the installation process on the system.

When the installation process is finished successfully click the button **Finish**.

MICROSENS Smart Zone Configurator is ready to be started.

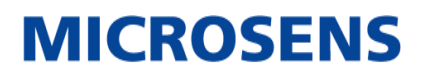

# <span id="page-5-0"></span>**2 Setup CSLC**

## <span id="page-5-1"></span>**2.1 Connect CSLC to Corporate Network**

If no configurable CSLC is present in the corporate network connect a device with its uplink port to the network.

Then open the CSLC administration web page (https://<CSLC IP address>) with your browser and login with your adminstrator credentials. This will test whether the CSLC is properly connected to the corporate network.

## <span id="page-5-2"></span>**2.2 Enable API Access**

The SZC communicates via the CSLC"s API interface to read, write and process data. Therefore the API interface of the CSLC has to be enabled.

On the CSLC administration web page open the screen **Files** and change to the tab **Server**.

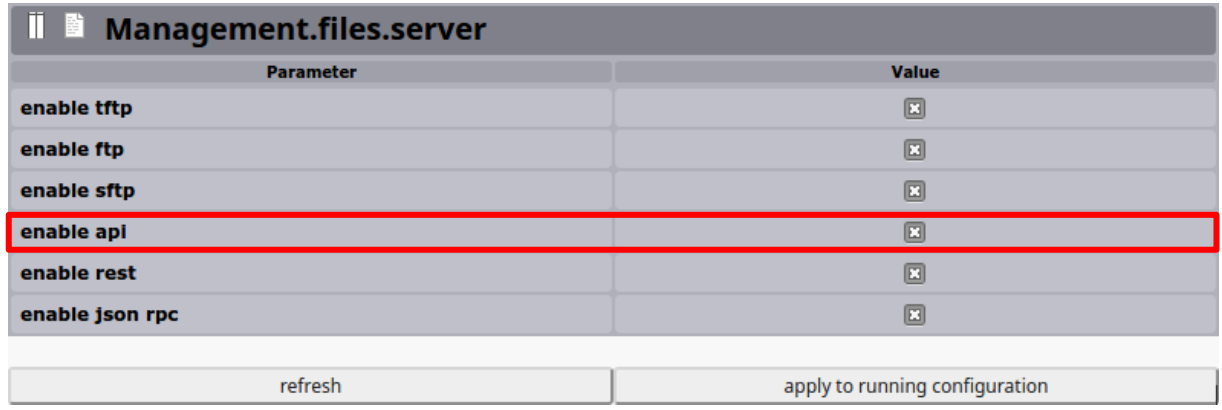

*Figure 2: Web Manager - Files - Server - Enable API*

If not already enabled check the option **enable api** and click on the button **apply to running configuration**.

## <span id="page-5-3"></span>**3 Start Smart Zone Configurator**

Depending on the component selection during the installation process there are three ways to start MICROSENS SZC:

- **Menu shortcut** selected Click on the Windows menu entry under **Start** > **MICROSENS** > **SZC**
- **Desktop shortcut** selected Double-click on the desktop icon **SZC**.
- Neither menu nor desktop shortcut selected Open a terminal console (e.g. Windows PowerShell) in the SZC installation folder and enter the following comand:
	- o C:\Program Files\MICROSENS\SZC> SZC.bat

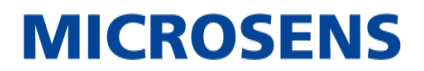

A terminal window opens containing the port numbers used by SZC.

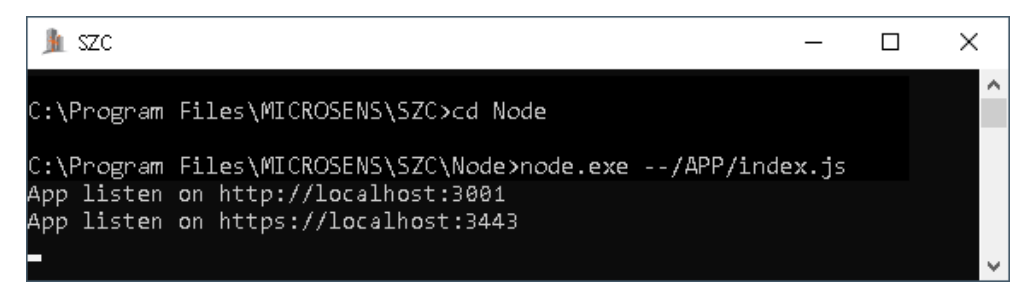

*Figure 3: SZC - Terminal Window*

#### **Note:**

For security reasons it is strongly recommended to use the communication via HTTPS.

Start your browser and connect to SZC using the following URL:

```
 https://localhost:3443
```
#### **Note:**

Use the https port number from your terminal window that may differ from this example"s port number.

#### **Note:**

CSLC uses self-signed certificates for secure communication. Therefore when opening the web page the first time you probably will get a warning message from your browser. Accept the certificate and add it to the exception list (trust certificate).

The following SZC start page will open:

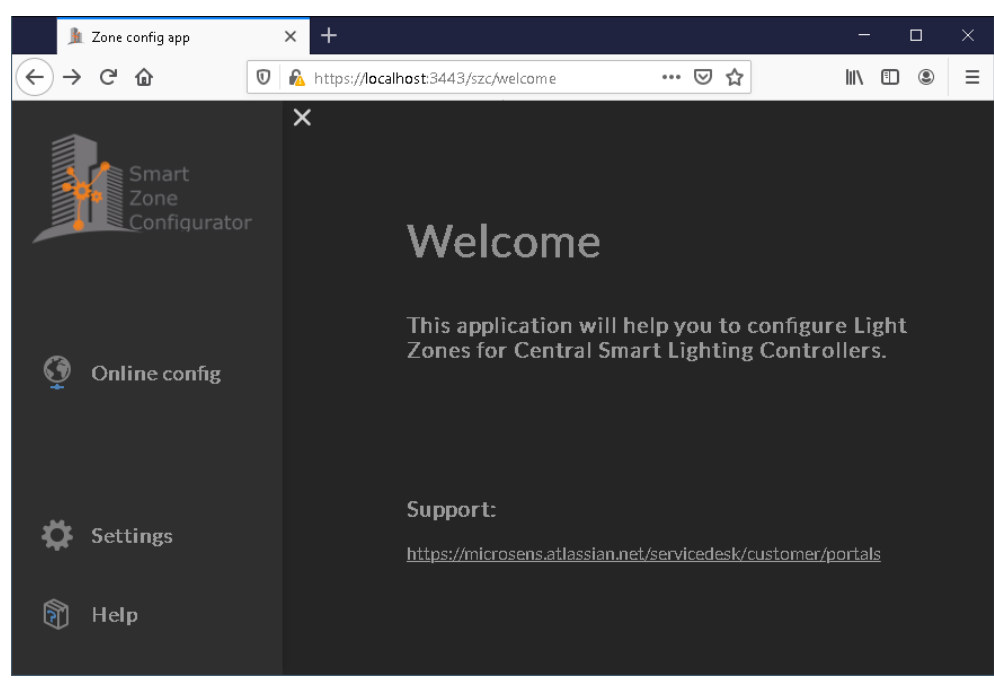

*Figure 4: SZC - Start Page*

# <span id="page-7-0"></span>**4 Start Online Configuration**

## <span id="page-7-1"></span>**4.1 Connect to CSLC**

When using SZC for the first time it is necessary to test the connection to the CSLC you want to configure with SZC.

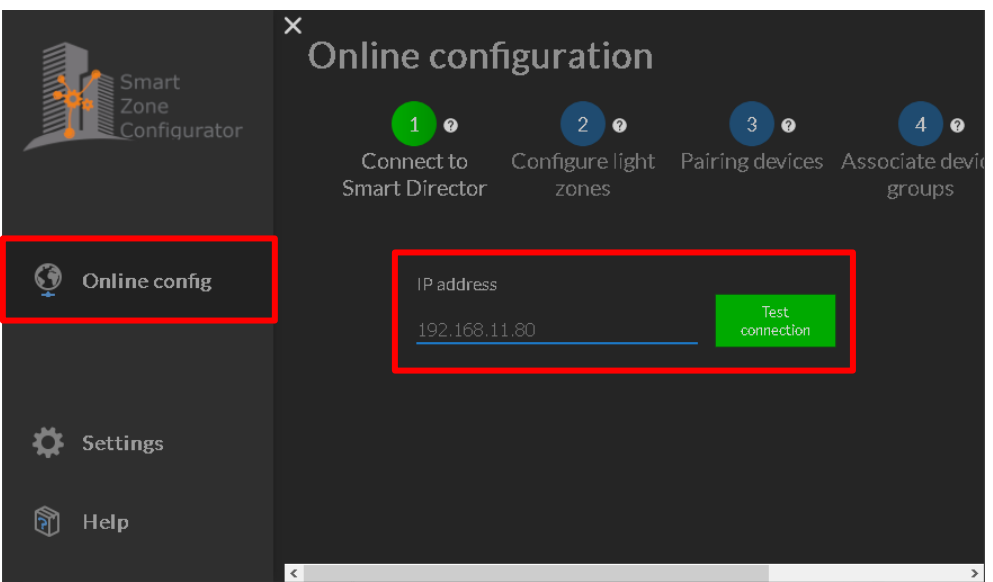

*Figure 5: SZC - Test CSLC Connection*

Click on the button **Online config** and enter the **IP address** of the CSLC.

Click on the button **Test connection** to start a connection to the respective CSLC. On a successful connection a dialogue appears asking for login credentials.

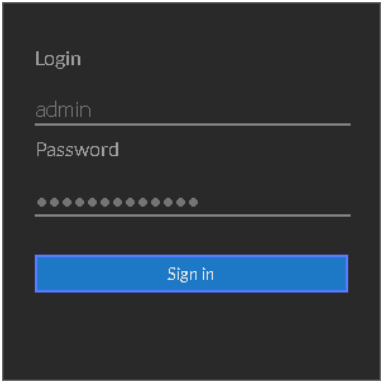

*Figure 6: SZC - Test CSLC Connection - Login*

Enter the credentials and click on the button **Sign in**.

#### **Note:**

Login credentials with administrator access rights are a must-have.

## **Quick Start Guide** Smart Zone Configurator

**MICROSENS** 

After successful login you see the Smart Director Application name and version number which is installed on the controller. In addition you see the version number of the CSLC firmware.

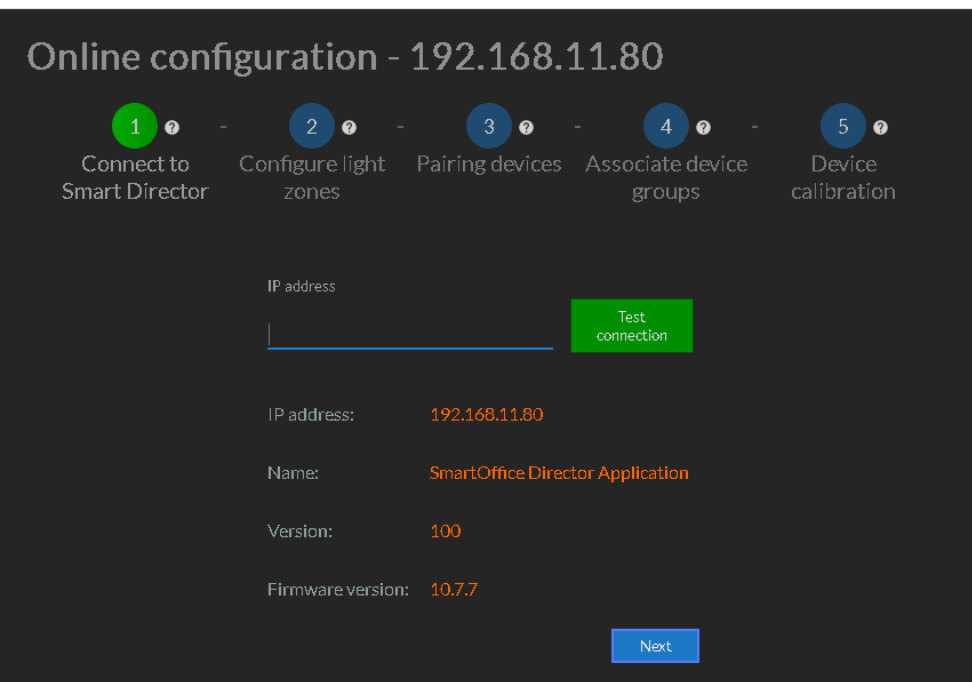

*Figure 7: SZC - CSLC Information*

Click on the button **Next** to proceed.

#### **Note:**

On top of the window a green step indicator shows the active step (from "1 - Connect to Smart Director" to "5 - Device Calibration") of the configuration process.

**MICROSENS** 

## <span id="page-9-0"></span>**4.2 Configure Light Zones**

SZC loads the existing light zone definitions from the CSLC and presents them dynamically and tabularly on the following page.

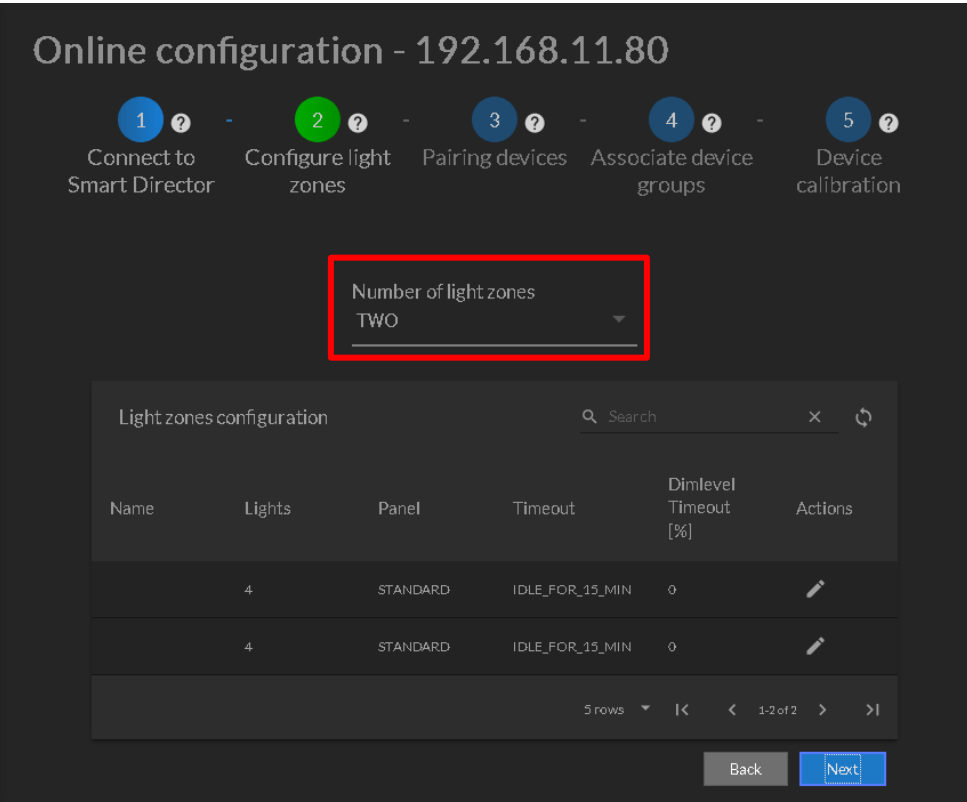

*Figure 8: SZC - CSLC Light Zones*

To change the number of light zones click into the menu field below **Number of light zones** and select a value from the appearing drop-down list.

SZC dynamically changes the table entries for light zones corresponding to the selected light zone number.

To edit a light zone click on the pencil icon of the specific light zone entry in the column **Actions**. The respective table fields become changeable.

| Light zones configuration |               |                          |                                      | Q Search                | $\times$<br>C |
|---------------------------|---------------|--------------------------|--------------------------------------|-------------------------|---------------|
| Name                      | <b>Lights</b> | Panel                    | <b>Timeout</b>                       | Dimlevel<br>Timeout [%] | Actions       |
| Name                      | 4             | $STANDARD$ $\rightarrow$ | IDLE FOR 15 MIN $\blacktriangledown$ | $\overline{0}$          | $\times$      |
|                           | -9-           | STANDARD                 | IDLE FOR 15 MIN                      | $-$ 0 $-$               |               |

*Figure 9: SZC - Edit CSLC Light Zone*

The following entries can be changed:

- **Name:** A meaningful identifier to the light zone.
- **Lights:** Number of LED panels assigned to this light zone.
- **Panel:** LED panel type
- **Timeout:** Time in minutes without motion detection after which the room is declared empty and the LED panels are dimmed to the assigned dim level.
- **Dimlevel Timeout:** Selects the brightness of the LED panels (0 to 100%) when the timeout applies.

The column **Actions** offers two possible options:

- $\vee$  To assign the new values click on the tick symbol.
- $\mathbf{\times}$  To cancel the process click on the symbol **X**.

Click on the button **Next** to proceed. A confirmation dialogue opens.

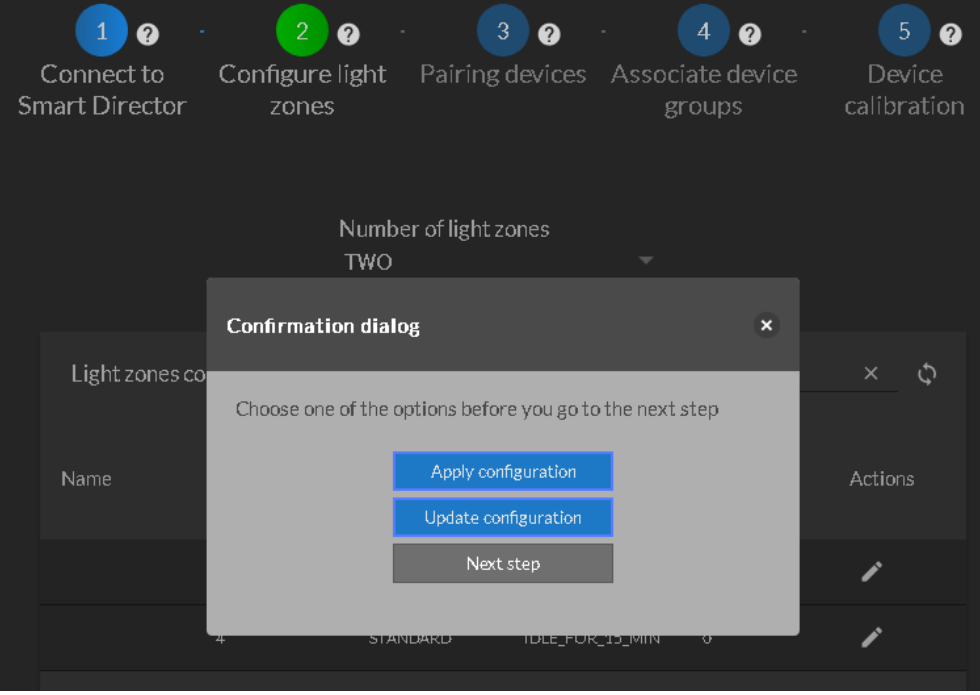

*Figure 10:SZC - Edit CSLC Light Zone - Confirmation Dialogue*

The buttons of the confirmation dialogue offer the following options:

- **Apply configuration:** Stores all data to the CSLC/PLM and restarts the app.
- **Update configuration:** Only stores the data to the CSLC/PLM.
- **Next step:** Proceeds without storing configuration changes to the CSLC/PLM.

### <span id="page-11-0"></span>**4.3 Pairing Devices**

When entering this process step SZC collects information about all connected devices. All devices which are detected by the CSLC–Scan-Device function will be listed in a table.

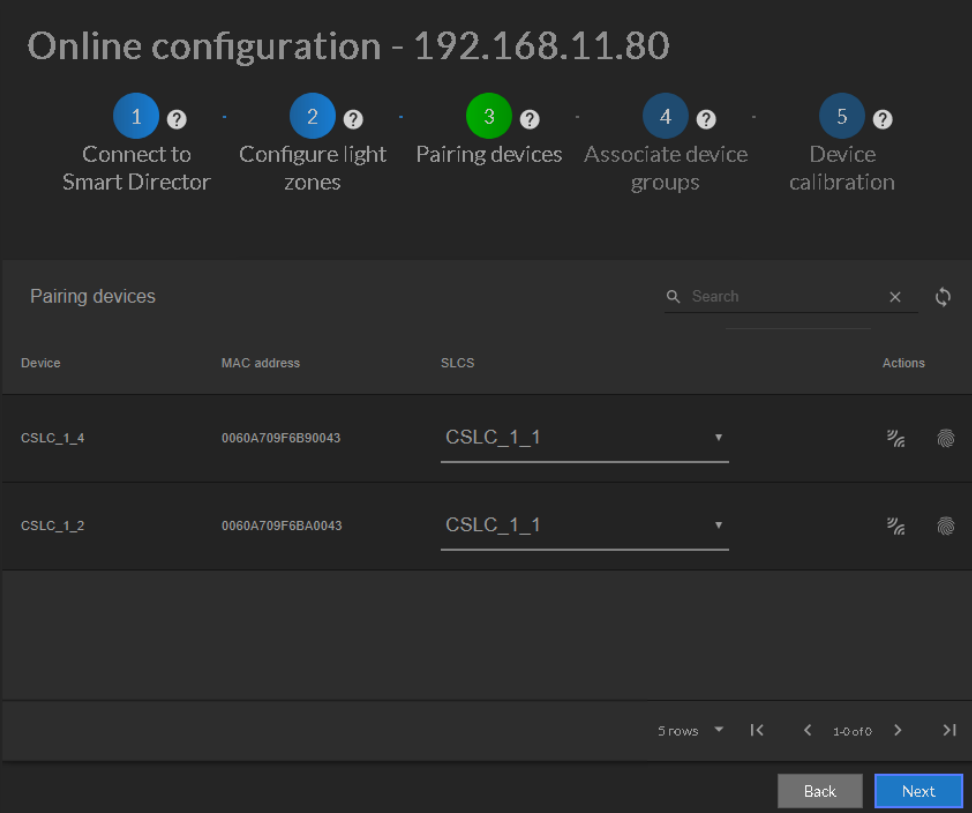

*Figure 11: SZC - Pairing Devices*

The column **Actions** offers two possible options:

- Click on the button **Identify** to identify the correct light zone (the respective LED panels flash briefly).
- <sup>2</sup><sub>6</sub> Click on the button **Pair** to pair the device.

Click on the button **Next** to proceed.

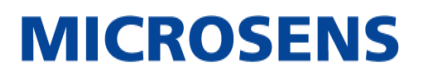

### <span id="page-12-0"></span>**4.4 Associate Ports with Sensor and Actor Groups**

It is necessary to assign the respective device's ports to specific sensor and actor groups.

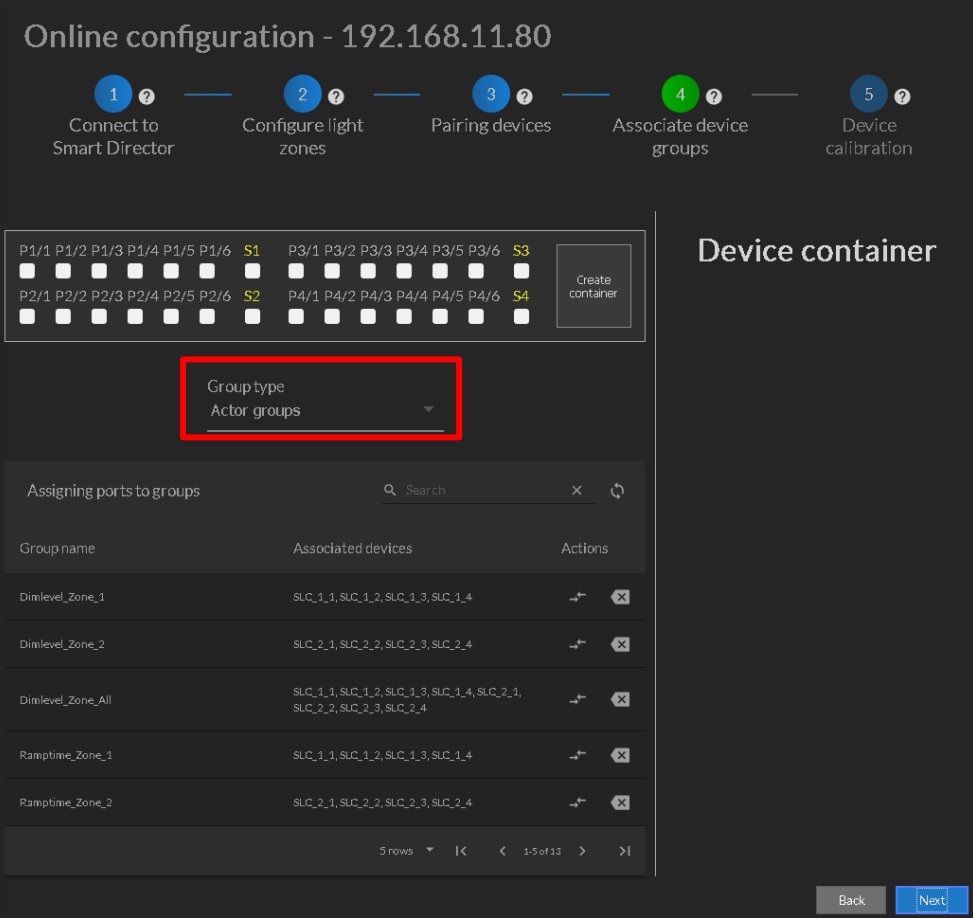

*Figure 12: SZC - Associate Device Groups*

To select the group type click into the menu field below **Group Type** and select a value from the appearing drop-down list.

- **Actor Groups:** Assigning ports will affect connected actors.
- **Sensor Groups:** Assigning ports will affect connected sensors.

Depending on this selection SZC updates the table showing the available group names.

To create a device container check the ports connected to the actors or sensors and click on the button **Create Container**.

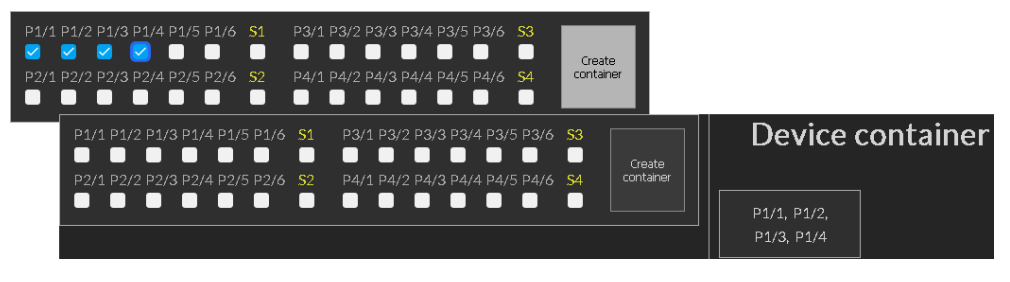

*Figure 13: SZC - Associate Device Groups - Create Port Container*

A new container is created containing the selected port names. The new container appears on the right hand pane in the device container area.

Activate the newly created container with a left mouse click. The container frame becomes green.

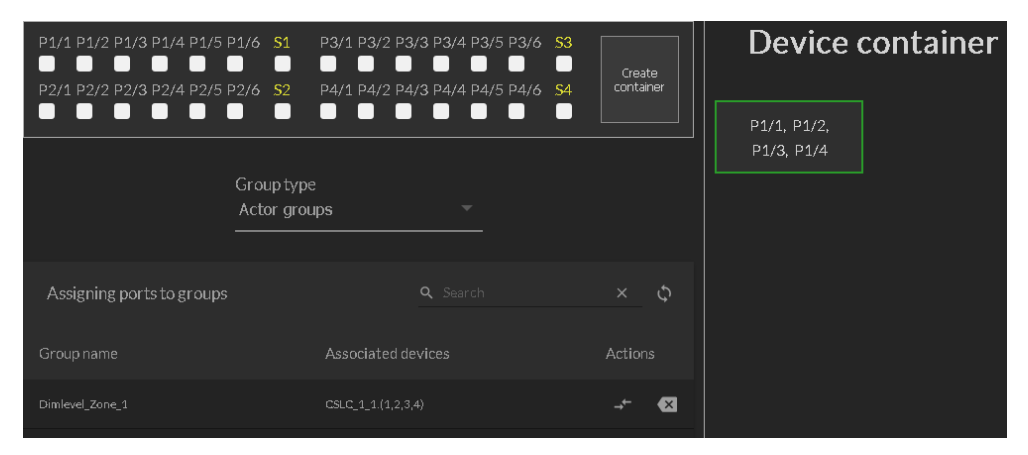

*Figure 14: SZC - Associate Device Groups - Assign Port Container*

The column **Actions** offers two possible options:

 $\blacktriangleright$ - Click on the button Assign selected ports to the group to assign the container.

- Click on the button **Clear associated devices** to delete an existing association.

After all ports are assigned to groups click on the button **Next** to proceed.

**MICROSENS** 

## <span id="page-14-0"></span>**4.5 Calibrate Devices**

Finally enter the LED panel power for the devices.

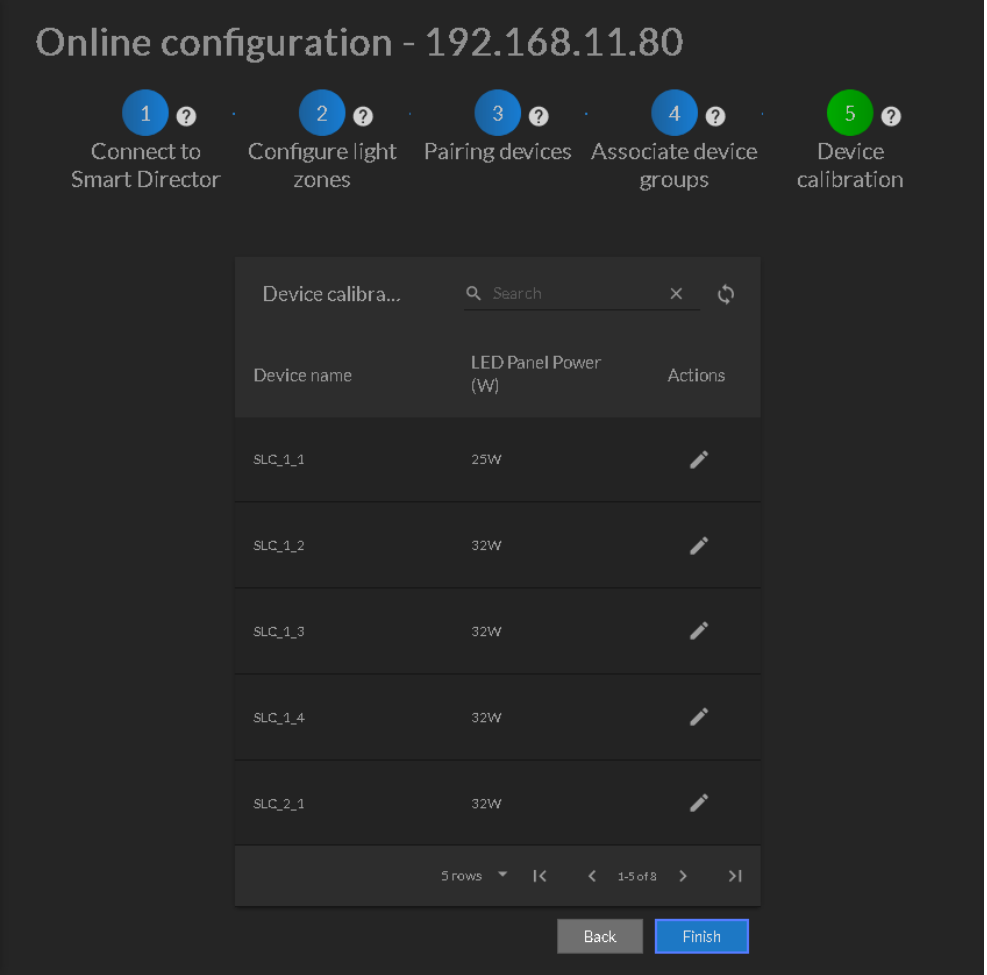

*Figure 15: SZC - Associate Device Groups - Device Calibration*

To edit the value for a LED panel click on the pencil icon of the respective entry in the column **Actions**. The table fields become changeable.

From the opening drop-down list in the column **LED Panel Power (W)** select the suitable power value for this LED panel.

The column **Actions** offers two possible options:

 $\vee$  - To assign the new value click on the tick symbol.

 $\times$  - To cancel the process click on the symbol **X**.

Click on the button **Finish** to end the configuration wizard.

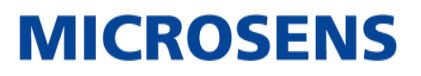

# <span id="page-15-0"></span>**Disclaimer**

All information in this document is provided "as is" and subject to change without notice.

MICROSENS GmbH & Co. KG disclaims any liability for the correctness, completeness or quality of the information provided, fitness for a particular purpose or consecutive damage.

Any product names mentioned herein may be trademarks and/or registered trademarks of their respective companies.

©2020 MICROSENS GmbH & Co. KG, Kueferstr. 16, 59067 Hamm, Germany.

All rights reserved. This document in whole or in part may not be duplicated, reproduced, stored or retransmitted without prior written permission of MICROSENS GmbH & Co. KG.

Document ID: QSG-20009\_Smart\_Zone\_Configurator\_2020-03-26